## **Transfer designs from a Creative Fantasy Alphabet Card to the 2170 Machine THEN use File Assistant to transfer the designs to the computer**

Tutorial © by Jan Smith, CompuSew with Jan, 2008. http://www.compusewwithjan.com

There may be times when you will want to transfer some designs from your Pfaff Creative Fantasy cards to the computer. When there are folders on the card you need to transfer the designs FROM the card TO the Pfaff 2170/2144/2140 machine first, then use File Assistant to transfer from the machine to the computer.

The images below were taken in the machine's Data Manager and will help you understand the process.

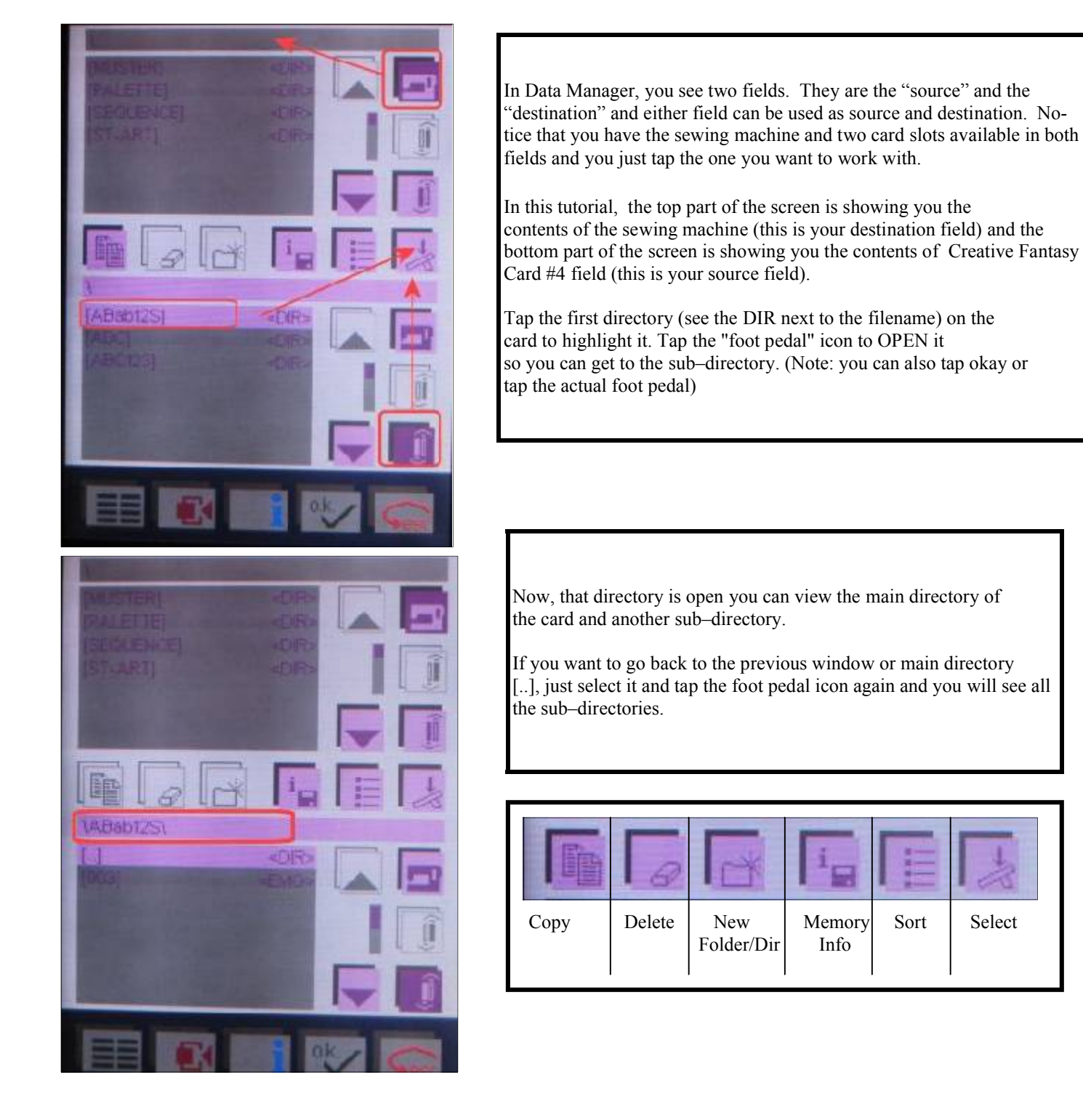

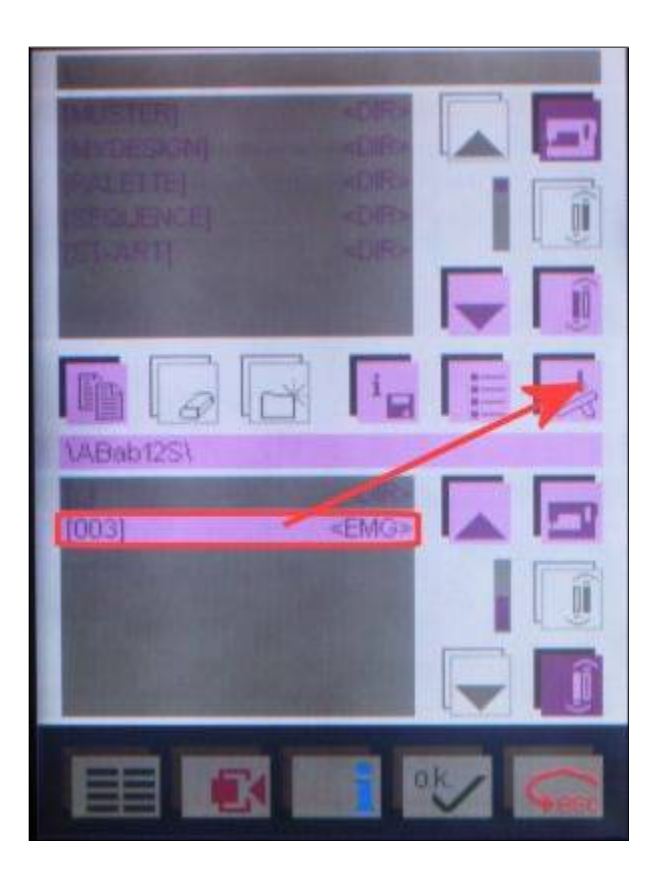

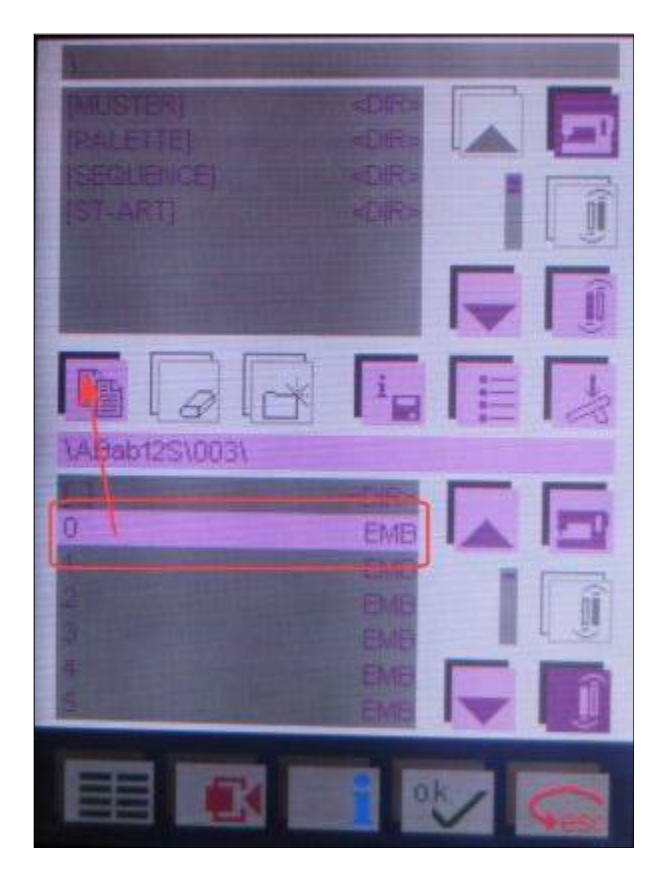

One more area to open to see and retrieve the designs.

Again, select that area and tap the foot pedal to open.

Now you can see that the "path" has changed showing the opened directories - \ABab12S\003\.

One thing to always remember, when you are going to work back and forth between a card and the machine, or between two cards, or between two areas of the machine (copy/move/ paste, etc.), you need to have a source and a destination field.

In this case the source is the bottom field which is the Creative Card we inserted, and the destination is the machine's main memory in the top field.

You need to have these fields selected BEFORE you do any transferring, etc.

Now, select the "design" you want to copy.

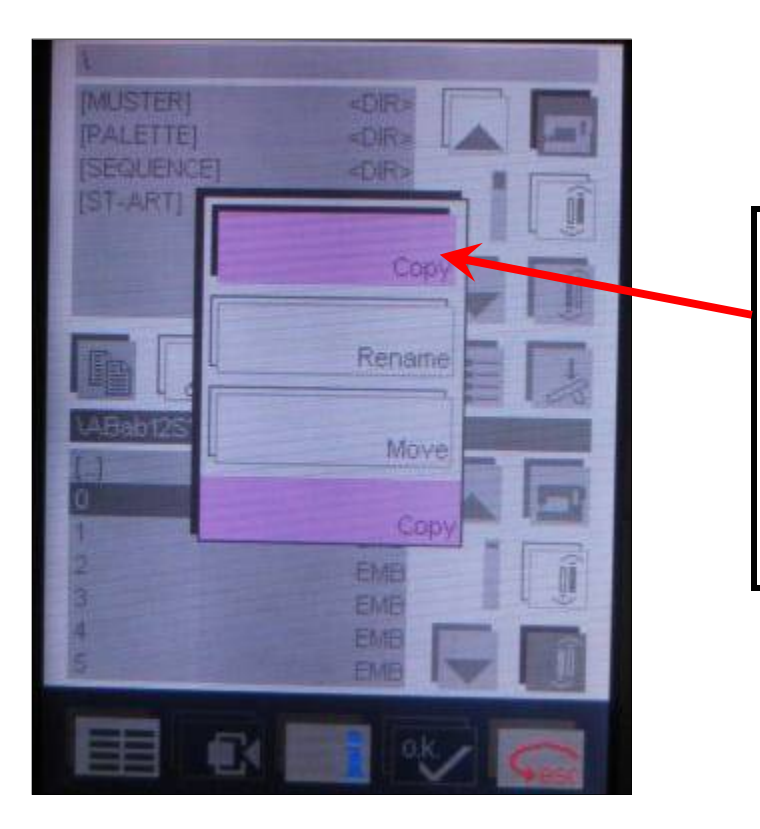

Once you click on the "copy icon" another window opens for you to select COPY. Rename and Move are not options when working from a card.

The card is "sort of" like a CD or DVD in the fact you can't remove anything from it or rename anything on it.

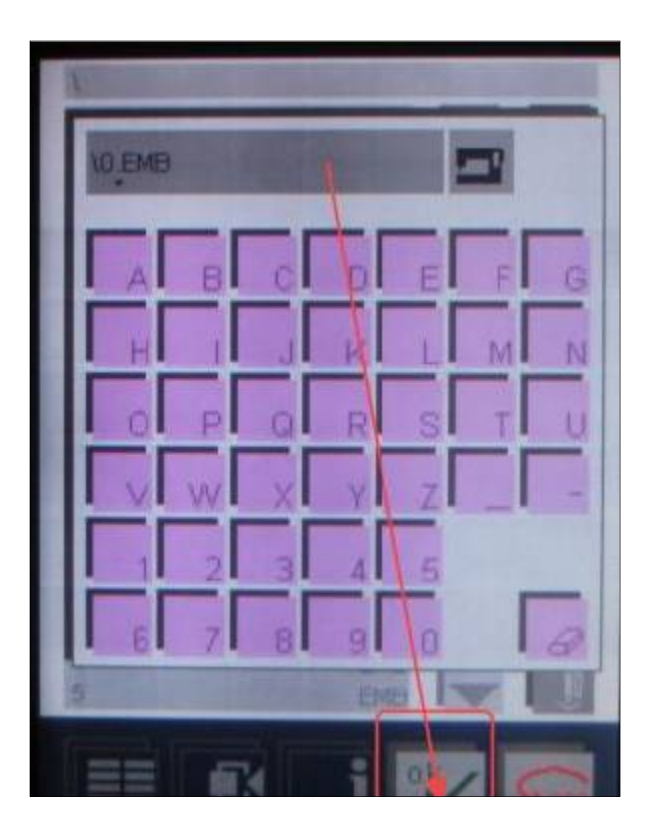

In this next window you CAN rename the design because you will be copying it to the machine's memory. If you don't want to do this just tap the OK.

You will get a message telling you to "Please Wait" and the design (EMB) will be transferred.

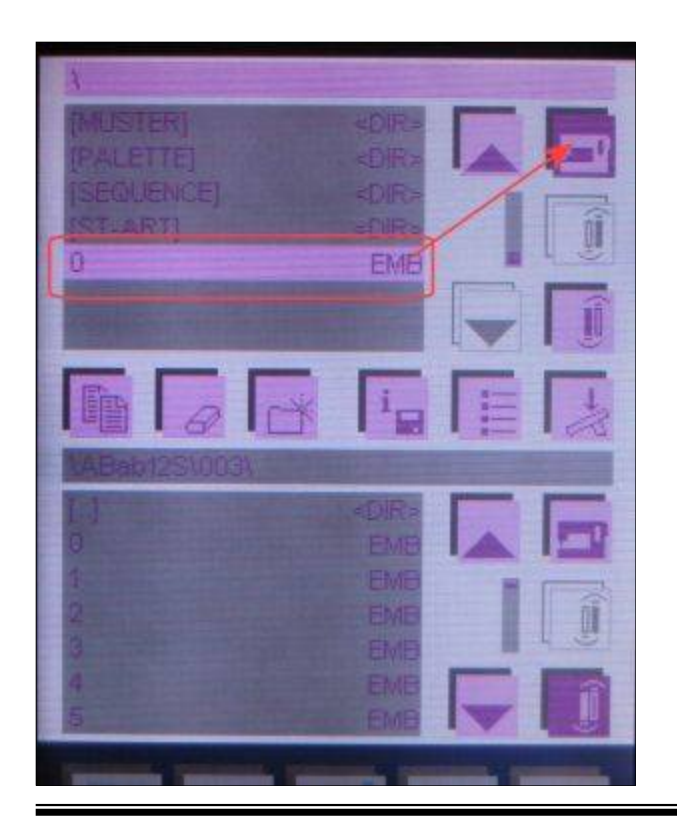

In this image you can see that the design is now in the machine's memory.

**Now you can connect your cable to the computer and the sewing machine.**

**Open File Assistant and navigate to where you want to save your card designs. For this tutorial, we will be saving them in a folder in 4D Embroidery in the "My Designs" folder. You can create a folder for Pfaff Card Designs in My Documents or anywhere you want to organize them.**

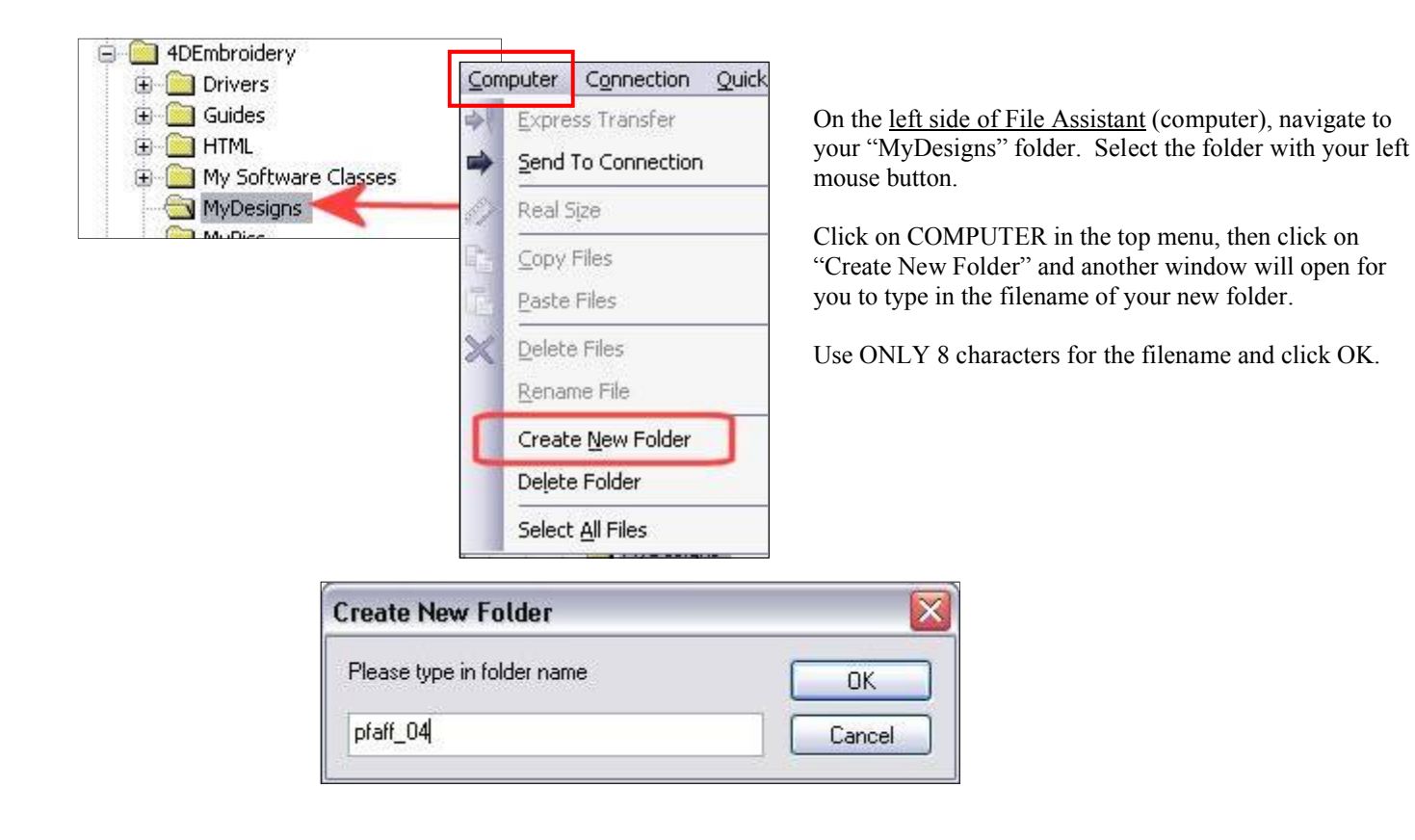

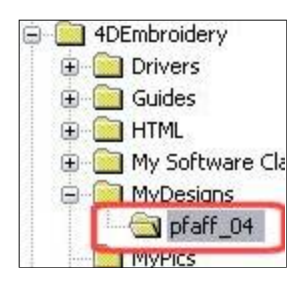

Your new folder is displayed as a sub-folder.

Now you need to select that sub-folder BEFORE you transfer any designs over to the computer so File Assistant will know WHERE they should go.

On the right side of File Assistant (click on sewing machine icon), you can view the designs that you copied from the card. Note the filename extension for the designs in the machine (EMB).

## **To select all the designs at once, just click on the top design, hold down the SHIFT KEY, select the last one (this highlights all the files inbetween your selections.**

## **To randomly select files, click on one, hold down the CONTROL KEY, click on any of the designs you want to transfer.**

Once you have the designs selected, then click the LEFT ARROW to transfer to the new sub-folder you created in the computer.

Now, on the computer side of your screen you will see all the files you transferred and note that the filename extension is now vp3.

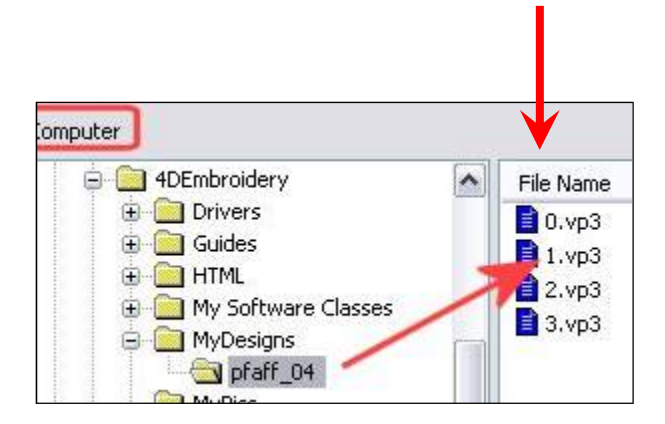

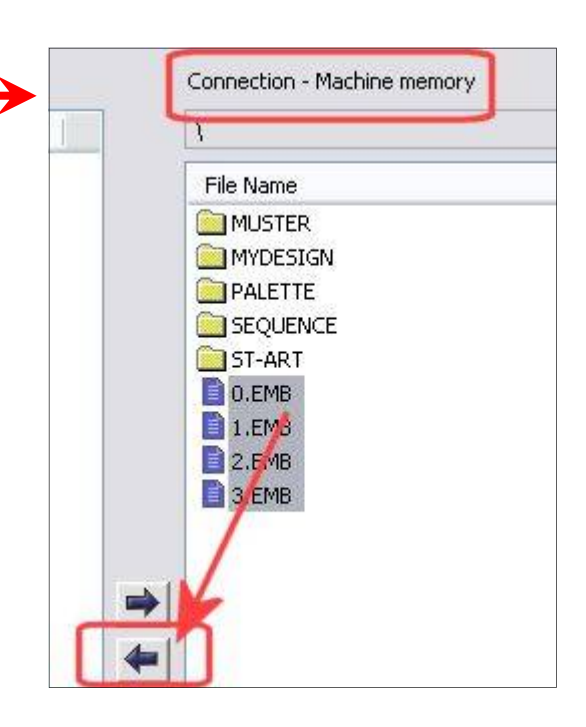

Now, wasn't that easy? Use this same procedure for other Pfaff Creative Cards. Not all cards have folders and sometimes you can transfer right from the card to the computer.

I hope you've enjoyed this tutorial.

Jan Smith